# USB AUDIO INTERFACE<sup>1</sup>

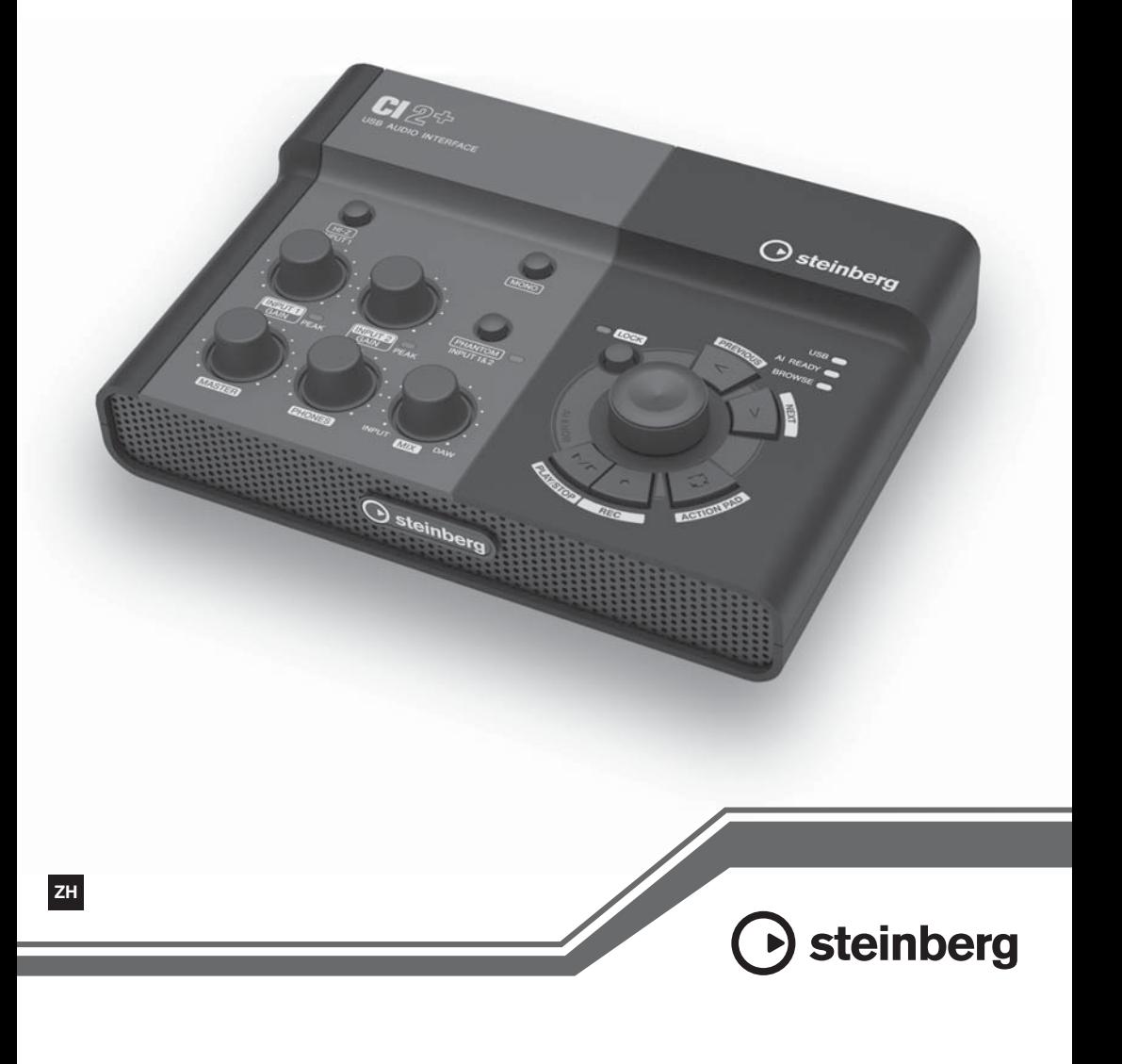

# 注意事项

请在操作使用前,首先仔细阅读下述内容 \* 请将本说明书存放在安全的地方,以便将来随时参阅。

警告

为了避免因触电、短路、损伤、火灾或其它危险可能导致的严重受伤甚至死亡, 请务必遵守下列基本注意事项。这些注意事项包括但不限于下列情况:

• 请勿打开本设备并试图拆卸其内部零 件或进行任何方式的改造。本设备不 含任何用户可自行修理的零件。若出 现异常,请立即停止使用,并请有资 格的 Yamaha 维修人员进行检修。

# 请勿打开 ( 关于潮湿的警

• 请勿让本设备淋雨或在水附近及潮湿 环境中使用, 或将盛有液体的容器放 在其上,否则可能会导致液体溅入任 何开口。如果有水等液体渗漏进入设 备,请立即拔除本设备上的 USB 线缆。 然后请有资格的 Yamaha 维修人员对设 备进行检修。

中文

• 切勿用湿手插拔 USB 线缆插头。

### 火警

● 请勿在乐器上放置燃烧着的物体, 比 **如蜡烛。燃烧着的物体可能会掉落**。 引起火灾。

小心

为了避免您或周围他人可能发生的人身伤害、设备或财产损失,请务必遵守下列 基本注意事项。这些注意事项包括但不限于下列情况:

### 安放位置

- 为了避免操作面板发生变形或损坏内 部组件,请勿将本设备放在有大量灰 尘、震动、极端寒冷或炎热 (如阳光 直射、靠近加热器或烈日下的汽车里) 的环境中。
- 请勿在电视机 收音机 立体声设备 手机或其他电子设备附近使用本设备。 这可能会在设备本身以及靠近设备的 电视机或收音机中引起噪音。
- 请勿将本设备放在不稳定的地方,否 则可能会导致突然翻倒。

• 移动设备之前,请务必拔出所有的连 接电缆。

### 连接

• 将本设备连接到其它设备之前,请关 闭所有设备的电源开关。在打开或关 闭所有设备的电源开关之前,请将所 有音量都调到最小。而且,务必将所 有元件的音量调到最小值,并且在演 奏乐器时逐渐提高音量,以达到理想 的听觉感受。

(3)-13 1/2

### 维护保养

• 清洁乐器时,使用柔软的干布。请勿 使用涂料稀释剂、溶剂、清洁液或浸 了化学物质的抹布。

### 小心操作

- 打开音频系统的交流电源时,请始终 最后打开监听音箱,以避免损坏音箱。 同样,关闭电源时,请首先关闭监听 音箱。
- 请勿在乐器的间隙中插入手指或手。
- 请勿在面板上的间隙内插入或掉落纸 张、金属或其他物体。如果发生上述 情况, 请立即从该设备上拔除 USB 线 缆。然后请有资格的 Yamaha 维修人员 对设备进行检修。
- 请勿在乐器上放乙烯或塑料或橡胶物 体, 否则可能使面板脱色。
- 请勿将身体压在本设备上或在其上放 置重物,操作按钮、开关或插口时要 避免过分用力。
- 请勿长时间持续在很高或不舒服的音 量水平使用本乐器 / 设备或耳机, 否则 可能会造成永久性听力损害。若发生 任何听力损害或耳鸣,请去看医生。

对由于不正当使用或擅自改造本设备所造成的损失、数据丢失或破坏,Yamaha 不负 任何责任。

设备不使用时,始终从计算机上拔下 USB 线缆或关闭计算机以关闭设备。

### 注意事项

- 本使用说明书为 Yamaha 公司的专有版权。
- 本软件和说明书的使用由授权协议支 配,打开软件包装封条视为完全同意 协议。(安装应用程序前请仔细阅读本 说明书最后的软件授权协议。)
- 无制造商的书面许可严禁以任何方式 复制软件或说明书之整体或部分。
- Yamaha Corporation 不承担有关软件及文 件使用的责任或担保,对使用本说明 书及软件的后果不负责任。
- 应用程序及系统软件的未来升级和规 格及功能的任何变更将另行通知。
- 本说明书中出现的画面显示仅作参考 与电脑上出现的画面可能略有不同。
- Steinberg 和 Cubase 是 Steinberg Media Technologies GmbH 的注册商标。
- 本乐器集成并兼容了一些计算机程序 和内容 Yamaha 拥有其版权 或是拥 有他方授予使用其版权的许可证。这 些受版权保护的材料包括 (无任何限 制)所有的计算机软件 伴奏文件 MIDI 文件、 WAVE 数据、音乐乐谱及录 音资料。根据有关法律,禁止未经授 权超出个人使用范围使用这些程序和 内容。如有侵犯版权的行为,必将追 究有关法律责任。严禁制作、传播或 使用非法拷贝。
- 除个人使用外,严禁复制作为商品的 音乐作品数据,包括但不限于 MIDI 数 据和 / 或音乐数据。
- Windows 是 Microsoft® Corporation 在美国 和其它国家的注册商标。
- Apple Mac 和 Macintosh 是 Apple Inc., 在 美国和其它国家或地区的注册商标。
- 本说明书中所使用的公司名和产品名 都是各自所有者的商标或注册商标。

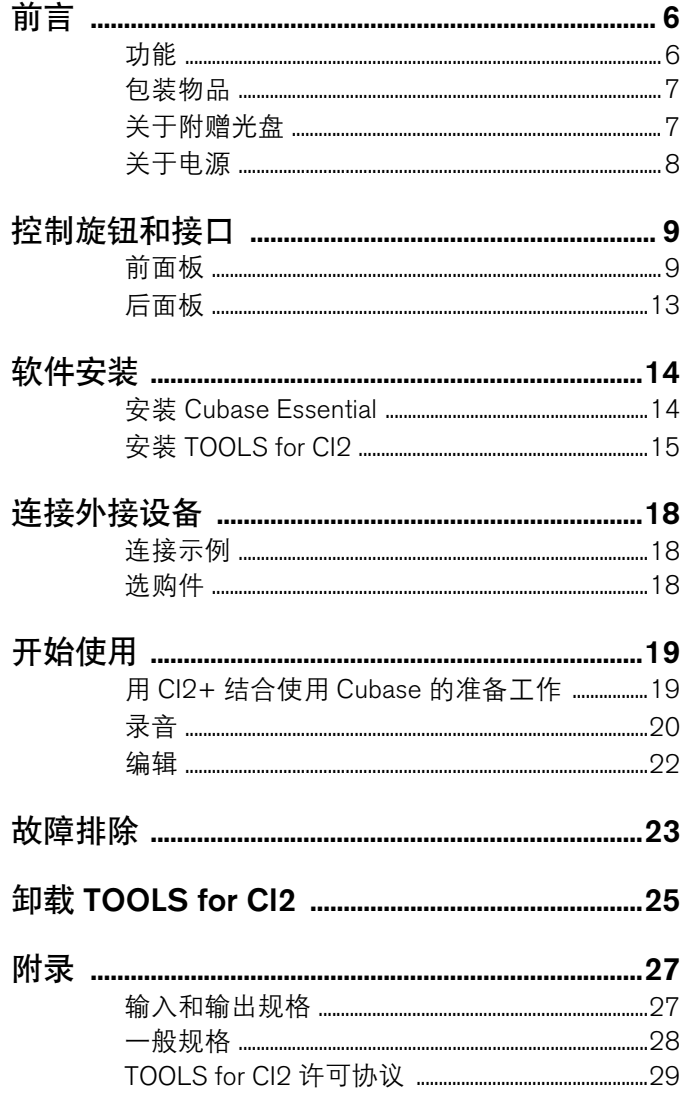

 $rac{1}{2}$ 

感谢您购买并使用 USB 音频接口 CI2+。与Cubase结合使用的CI2+, 是录 音、编辑和声音处理等各方面最直观、强大的音乐制作利器。只需将 CI2+ 通过USB方式连接到计算机,您便拥有了一个强大的软件控制中心以及一个 能无限扩展的Cubase音乐制作平台。

请认真阅读使用说明书 (本书),了解本设备的巨大优势和前所未有的稳定 性。请妥善保管本说明书,以备以后参阅。

# <span id="page-5-1"></span>功能

### ■ USB 母线供电

CI2+可简单快捷地连接到计算机的 USB 端口,并通过 USB 母线供电进 行工作。

### 具备幻像供电 (**+48V**)

幻像供电提供2个模拟输入插口 (XLR型)。

# 兼容 **Core Audio** (**Mac OS X) 和 ASIO/WDM** (**Windows**)驱动

Core Audio/ASIO可兼容 DAW软件应 用程序 如 Cubase 能够有效降低 latency (声音延迟)。

# ■ 附带的 Cubase Essential **DAW** 软件

软件包中包含的Cubase Essential 软 件,提供多种高性能的硬盘记录能力。

### ■用浏览模式快速进入 **CUBASE** 界面

浏览模式有助于创建新的工程文件, 并在Cubase上快速建立新的音轨。

# ■ 使用 Interactive Recording 功能的快速录音

使用 [ACTION PAD] (操作板) 按钮 (或用选购的 Yamaha FC5脚踏开 关) , 您即可用Cubase中的 Interactive Recording功能进行录音。 使用Interactive Recording功能,可以 方便快捷地进行录音。

### ■ 控制 Cubase

AI KNOB可以在Cubase的主要窗口 和插件软件中控制需要的参数,然后 通过鼠标指针进行指定。 还有[PLAY/STOP] [REC] [PREVIOUS]、 [NEXT]按钮可以控制 Cubase上的transport功能,如播放 和录音。

中文

<span id="page-5-0"></span>前言

# <span id="page-6-0"></span>包装物品

CI2+ 包装内含有下列物品。打开 CI2+ 包装,确定下列物品是否齐全。  $\cdot$  CI<sub>2+</sub>

- CI2+使用说明书 (本书)
- TOOLS for CI2 CD 光盘
- Cubase Essential DVD光盘
- USB-eLicenser (USB 版权保护设 备)
- ESSENTIAL PRODUCT LICENSE INFORMATION (ESSENTIAL产品许 可证信息)卡
- USB线缆
- 铁氧体磁芯

#### $\Rightarrow$   $\theta$

Cubase Essential说明书是 PDF 文件,可以从 Cubase的[Help]菜单中打开。若要查看PDF文件, 必须在您的计算机上安装Adobe Reader。您可以从 以下网站下载 Adobe Reader 最新版本。 [http://www.adobe.com/cn/products/reader/](http://www.adobe.com/products/reader/)

### **USB-eLicenser** 和 **ESSENTIAL PRODUCT LICENSE INFORMATION** 卡的注意事项

# 小心

- **USB-eLicenser**或 **ESSENTIAL PRODUCT LICENSE INFORMATION**  卡上未使用的激活码就是应用程序的 许可证。丢失了未使用的激活码或 **USB-eLicenser**就等于丢失了产品。
- **•** 如果**"USB-eLicenser"**和**"ESSENTIAL PRODUCT LICENSE INFORMATION** 卡**"** 遗失或被盗, **Steinberg Media Technologies GmbH** 和 **Yamaha** 公 司不能补发。这种情况下,您需要重 新购买产品。

# <span id="page-6-1"></span>关于附赠光盘

### 光盘内容

各光盘中包含以下软件 (驱动程序)。

### **TOOLS for CI2 CD** 光盘

• TOOLS for CI2

### **Cubase Essential DVD** 光盘

• Cubase Essential

### 特别注意事项

# 小心

- **•** 对于试图复制本光盘或软件时产生的问 题, **Steinberg**和**Yamaha**公司不作任 何保证或担保,也不对试图复制数据而 导致的任何后果承担任何赔偿责任。
- **•** 本光盘非音频**/**视频用途的光盘。请勿 在**CD/DVD**播放器上播放本光盘。否 则可能会对音频**CD/DVD**播放器造成 无法修理的损坏。

### 重要事项

- **•** 拆开**TOOLS for CI2**光盘包装的密封之 前,请仔细阅读本说明书第**[29](#page-28-1)**页上的软 **件许可协议。打开光盘包装,即表示您** 同意软件的使用条款和软件许可协议。
- **•** 软件 (**Yamaha Steinberg USB Driver, Steinberg CI2 Extension)** 包 含于**TOOLS for CI2** 中,版权归 **Yamaha**独家专有。
- **Cubase Essential**的**DVD**光盘中包含 的软件和版权归**Steinberg Media Technologies GmbH**独家所有。
- **•** 无制造商的书面许可,严禁以任何方 式整体或部分复制**/**再生产本软件。
- **•** 附件光盘所含软件的最新信息请参见 以下网址:

应用程序及系统软件的未来升级和规 格的任何变更将在该网站上另行通知。 **[http://service.steinberg.de/goto.nsf/](http://service.steinberg.de/goto.nsf/show/supportupdates_ci2plus_gb) [show/supportupdates\\_ci2plus\\_gb](http://service.steinberg.de/goto.nsf/show/supportupdates_ci2plus_gb)**

### <span id="page-7-1"></span>软件的系统要求

安装附带光盘 (TOOLS for CI2和 Cubase Essential)中所包含的软件 时,需要达到以下系统要求。

### **Windows**

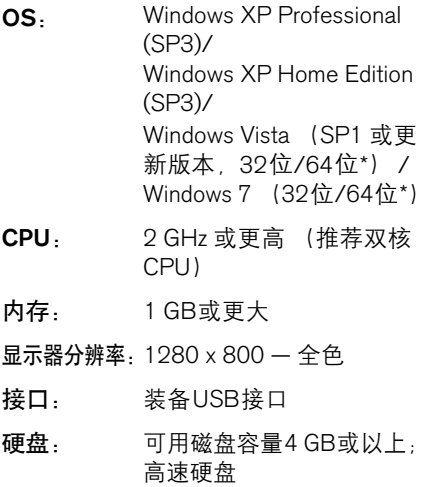

\* Cubase Essential 程序在Windows Vista 64位和 Windows 7 64位系统上以 32位 运行。

### **Mac OS X**

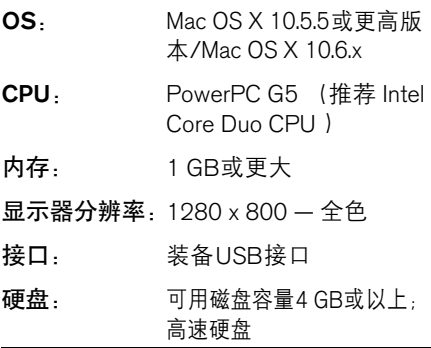

### $\Rightarrow$

- 需要安装有DVD光盘驱动器。
- 请注意,根据特定操作系统的不同,您的系统要 求可能与上述内容有一些不同。
- 下载Cubase Essential的许可证需要计算机连接互 联网。
- CI2+的音频输入和输出功能也可以在 Mac OS X 10.4.11操作系统上正常运行。需安装 TOOLS for CI2 使用该功能。

# <span id="page-7-0"></span>关于电源

### 电源

CI2+ 的供电完全来自计算机的USB 线缆。无需电源线。

### **USB** 注意事项

连接到计算机的USB接口时请务必 遵守下列要点。如果不遵守这些要 求,可能会导致计算机死机或关机, 并导致数据损坏甚至丢失。如果本设 备或计算机死机,请重启应用程序或 计算机。

### 注意事项

- **•** 连接电脑的**USB**接口之前,请从睡眠**/** 暂停**/**待机模式唤醒电脑。
- **•** 连接或断开**USB**线缆时,务必将所有 正在运行的应用程序退出。
- **•** 连接或断开**USB**线缆时,确保将 **MASTER**控制器调整到最小。
- **•** 连接或断开**USB**线缆的两次操作之间 至少要间隔**6**秒钟。

### ጀ

为了防止电磁干扰,请将铁氧体磁芯固定并拧紧在 USB线缆上靠近CI2+处USB端口的地方。

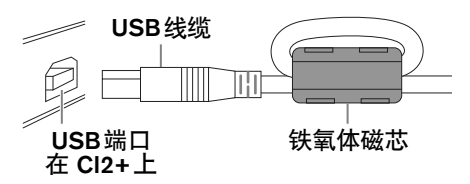

# <span id="page-8-0"></span>控制旋钮和接口

# <span id="page-8-1"></span>前面板

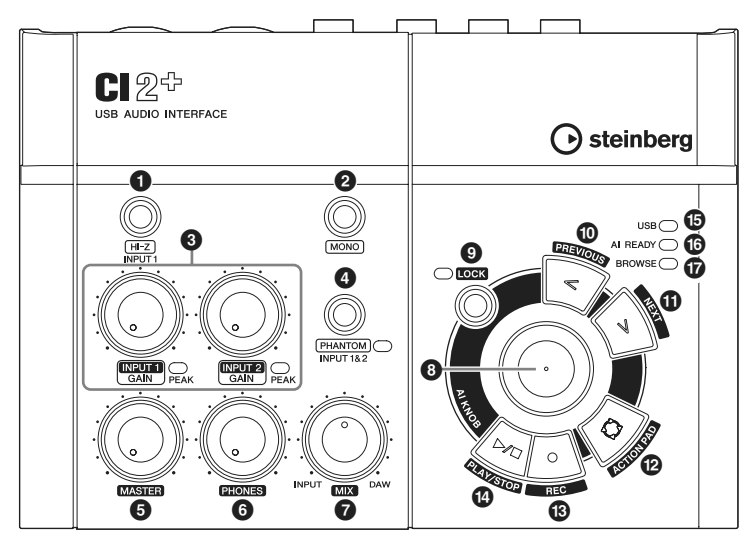

混音器部分 AI KNOB 控制区

### 混音器部分

### 1 **[HI-Z INPUT 1]** 按钮

该按钮可以打开 (=) /关闭 (■) 模拟输入插口1的 HI-Z。将电吉他或 电贝司等被动拾音和无内建功率放大 器的设备连接到模拟输入插口1时, 要打开[HI-Z]按钮。

 $\approx$ 

- 连接电吉他或电贝司时请使用非平衡phone插口 线缆,并打开[HI-Z]按钮。如果使用平衡线缆或 XLR线缆连接,设备将无法正常工作。
- 如果没有设备连接到模拟输入插口1,请关闭该按 钮。否则可能导致噪音。

# **2** [MONO] 按钮

该按钮可以将模拟输入插口1和2设置 为各自独立的单声道通道使用,或将 它们设置为配对成一对立体声使用。 按钮打开时 (=), 模拟输入插口 1 和 2会作为独立的单声道通道使用, 并全部发送给 L 和 R LINE OUT插口。 它用于监听连接在模拟输入插口1的 话筒或吉他声音,声像位监听音箱中 间。按钮关闭时 (■), 模拟输入插 口 1 和 2 的作用作为一对立体声:模 拟输入插口1的信号供给 L LINE OUT 接口,模拟输入插口 2 的信号供给 R LINE OUT 接口。打开关闭该按钮会 影响发送到计算机的信号。

### 3 **INPUT 1/2 GAIN** 控制器**/ PEAK**指示灯

调节输入信号电平。经过GAIN控制 器的信号会被发送到计算机。为了获 得信噪比和动态范围的最佳平衡。请 调节电平,使PEAK指示灯仅在最高 输入瞬间峰值时偶尔短暂地亮起。

### 4 **[PHANTOM INPUT 1&2]** 按钮**/** 指示灯

该按钮可以切换幻像电源 (+48V) 的打开  $(\blacksquare)$  /关闭  $(\blacksquare)$ 。如果打 开按钮 CI2+将向模拟输入插口1和 2 (XLR型)提供幻像供电。打开按 钮时,指示灯亮起。使用需要幻像供 电的电容话筒时请打开该按钮。

# 小心

- **•** 如果不需要使用电容话筒,请确保关 闭幻像电源。
- **•** 打开幻像供电电源时,确保除了诸如电 筒等幻像供电设备之外,没有其它设备 连接。如果把除电容话筒之外的设备连 接到幻像供电端口,可能会损坏设备。 但请注意,当连接到平衡式动圈话筒 时,此开关可能会一直开着。将非平衡 设备连接模拟输入插口 (**1/4" phone** 型)时打开幻像电源,会产生嗡音或噪 音,这些噪音可能导致设备故障或功能 失灵。
- **•** 幻像电源供电时,请勿连接或断开任 何设备。否则可能造成被连接设备和**/** 或设备本身的故障。
- **•** 若要保护您的音箱系统,当打开**/**关闭 幻像供电时,请关闭监听音箱 (有源 音箱)。将所有主控制器和输出音量控 制旋钮调到最小位置也是一个好办法。 不遵守这些注意事项会产生很大突发 噪音,可能损坏您的设备和听力。

### **6 MASTER控制器**

调节发送到LINE OUT插口的信号电 平。该设置可以调整总体音量而不会 在各通道之间改变相关的音量平衡。 该控制方式不会影响发送到计算机的 信号。

### 6 **PHONES** 控制器

可用于调整发送到 PHONES 插口的 信号电平,该信号不受MASTER控制 器的影响。

### 7 **MIX** 控制器 (**INPUT—DAW**)

调整来自模拟输入插口和DAW等应用 程序的信号之间的电平平衡。该控制 方式不会影响发送到计算机的信号。

### **AI KNOB** 控制区

AI KNOB控制区在普通模式或浏览模 式下的作用不同。 Normal 模式为常 规模式。在Cubase中如果打开一个 诸如Browse Sounds的窗口,模式会 自动改变为浏览模式。浏览模式下, 您可以用 3 AI KNOB. 3 [LOCK]按 钮、 **1** [PREVIOUS] 按钮、 1 [NEXT] 按钮和 @ [ACTION PAD] 按钮在 Cubase窗口中移动指针进行查找和 浏览,比如, Browse Sounds对话 框。以下为Normal模式下的功能简 介。请参考第[12](#page-11-0)页上的"AI KNOB 控 制区在Normal模式下和 Browse模式 下的功能"中有关Browse模式下功能 的介绍。

# **8 AI KNOB**

### 旋转**AI KNOB**

这个多功能旋钮可以在Cubase的主 要窗口和插件软件中控制需要的参 数,然后通过鼠标指针进行指定。

### <span id="page-10-0"></span>按下**AI KNOB**

打开Cubase中的某窗口,如Browse Sounds窗口 (在这里模式自动改变 为浏览模式)。有关详细说明,请参 见下列表格。

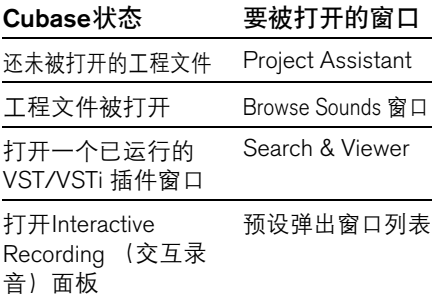

# <span id="page-10-1"></span>9 **[LOCK]** 按钮**/**指示灯

您可以打开该按钮, "锁定"将要通过 AI KNOB进行编辑的参数。将鼠标指 针定位于所需的参数上, 然后打开 [LOCK]按钮,无论鼠标指针的位置在 何处, AI KNOB即可控制"锁定"的参 数。参数被锁定时,[LOCK] 指示灯会 亮起。关闭[LOCK] 按钮,即可解锁要 被编辑的参数, AI KNOB即可用来编 辑鼠标指针所在位置的另外参数。

# <span id="page-10-3"></span>) **[PREVIOUS]** 按钮

将Cubase工程文件指针移动到前一 个标记的位置。按住该按钮快速倒 带。同时按住[PREVIOUS]按钮和 [NEXT] 按钮可以打开或关闭Cubase 的Cycle功能。

# <span id="page-10-4"></span>**10 [NEXT]** 按钮

将Cubase工程文件指针移动到下一个 标记的位置。按住该按钮快进。同时 按住[PREVIOUS]按钮和 [NEXT] 按钮 可以打开或关闭Cubase的Cycle功能。

# <span id="page-10-2"></span>@ **[ACTION PAD]**按钮

该按钮用于Cubase上的Interactive Recording功能。按钮按下后, Interactive Recording面板将出现。如 果显示器中已经出现该面板,按下该 按钮可以依次执行注册功能。可以将 2-6个功能注册到Interactive Recording面板。

### **<sup>6</sup>** [REC]按钮

开始在Cubase中录音。

# \$ **[PLAY/STOP]**按钮

在Cubase中执行播放或停止操作。 双击该按钮将Cubase工程文件指针 返回到开始位置。

# % **USB**指示灯

该指示灯会显示CI2+与计算机的信 号交流状态。当CI2+通过USB线缆 连接到计算机并且启用与计算机的通 信时,该指示灯亮起。

# ^ **AI READY**指示灯

该指示灯显示CI2+与Cubase的信号 交流状态。关联功能启用时,该指示 灯亮起。

### <span id="page-11-1"></span>重要事项

如要在**CI2+**和**Cubase**之间启用关联功 能,您必须安装 **Cubase/Cubase Essential 5.1.1**版本或以上版本。有关 详细说明,请访问以下网站。 **[http://service.steinberg.de/goto.nsf/](http://service.steinberg.de/goto.nsf/show/supportupdates_ci2plus_gb) show/supportupdates\_ci2plus\_gb**

# & **BROWSE** 指示灯

当Cubase中的窗口打开时,如 Browse Sounds窗口, 该指示灯会亮 起。在Browse模式下,指示灯亮 起。 Normal模式下,指示灯熄灭。

### <span id="page-11-0"></span>**AI KNOB**控制区在**Normal**模式下和 **Browse**模式下的功能

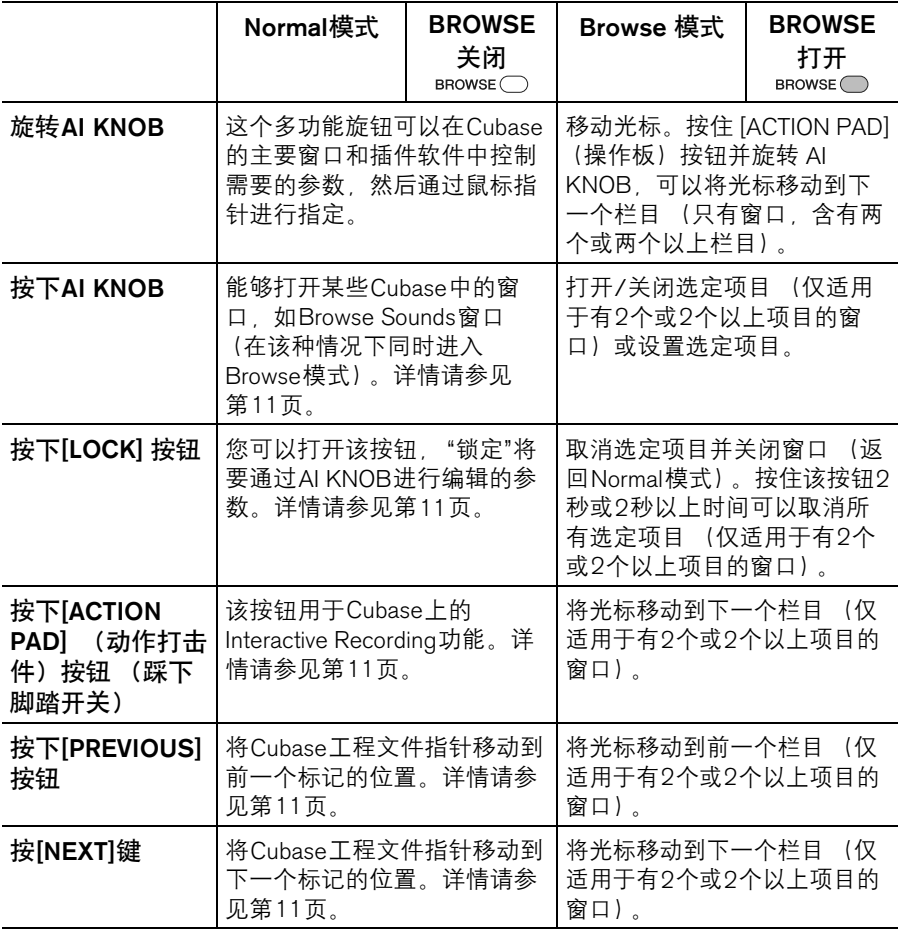

ጀ

[REC] 按钮和 [PLAY/STOP] 按钮在普通模式和浏览模式下的功能相同。

# <span id="page-12-0"></span>后面板

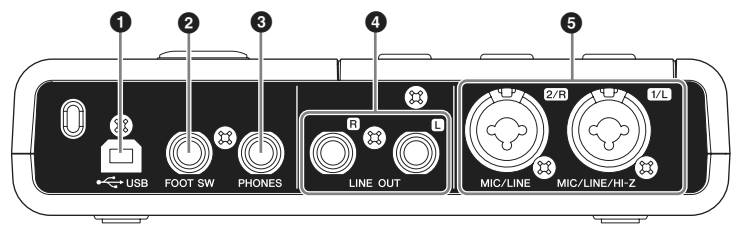

# 1 **USB** 端口

该端口用于连接CI2+和计算机, 之 间通过USB线缆连接。

# 2 **FOOT SW** 插口

将选购的Yamaha FC5脚踏开关连接 到该插口。已连接的脚踏开关与 [ACTION PAD] (操作板) 按钮的操 作功能相同。

# 3 **PHONES** 插口

在此处可插入一副耳机。来自模拟输入 插口和DAW或其它音频软件的信号, 可以从该插口混合输出。输出电平可以 用PHONES控制器进行控制。该输出 信号不受MASTER控制器的影响。

# 4 **LINE OUT** 插口 **L/R**

这些插口一般会连接到监听音箱 (有源音箱)。来自模拟输入插口和 DAW或其它音频软件的信号,可以 从这些插口混合输出。输出电平可以 用MASTER控制器进行控制。

### $E \oplus \mathcal{D}$

模拟输入信号和DAW等程序软件输出信号之间的音 量平衡,可以用MIX控制器调整。

## 5 **MIC/LINE/HI-Z**插口 **1/L**  (模拟输入插口 **1**) **/ MIC/LINE** 插口 **2/R**  (模拟输入插口 **2**)

话筒和诸如吉他等乐器可以用XLR或 phone型线缆连接到这里。这些插口 接收的信号会被发送到 LINE OUT 插 口和计算机。

#### $\Rightarrow$

您可以不用DI盒或音箱模拟器,将电吉他或电贝司 直接连接到模拟输入插口1。这时打开 (■) 前面板 上的 [HI-Z]按钮。连接电吉他或电贝司时,请确保使 用非平衡phone型线缆。如果使用的是平衡线缆,设 备将无法正常工作。

# <span id="page-13-0"></span>软件安装

要使用 CI2+,必须先在计算机中安装软件。本章节介绍软件的安装。请在安 装TOOLS for CI2之前安装 Cubase Essential 。

 $E$   $\Omega$ 

- 安装软件前,确认第8[页上](#page-7-1)的"软件的系统要求"已经打开。最新信息 (如操作系统兼容性,软件升级等) 可以从下面Steinberg网站获得。 <http://www.steinberg.net/en/support.html>
- 如果先前已经安装了兼容CI2+ (第[12](#page-11-1)页)操作的某个版本Cubase,则无须阅读下列有关安装Cubase Essential的介绍内容。请跳到下一章节"安装TOOLS for CI2 "。

# <span id="page-13-1"></span>安装 **Cubase Essential**

安装Cubase Essential需要三个步骤:

- 软件安装
- 许可证下载 (激活)
- 用户注册和产品注册

ጀ

- "许可证下载" 和 "用户注册和产品注册" 需要计算 机连接到互联网。
- 已注册用户能享受多种售后服务,如技术支持或 产品升级。

# 软件安装

用 Cubase Essential DVD光盘安装软 件。按照以下说明进行操作。

- **1.** 启动计算机并登录到管理员帐户。
- **2.** 在**DVD**光盘驱动器中插入 **Cubase Essential DVD**光盘。
- **3. "WELCOME TO CUBASE ESSENTIAL"** 窗口出现后,单击对 应的国旗图标选择您要使用的语言。

ጀ 如果该窗口没有自动出现,打开DVD光盘路 径,双击"Cubase Essential Start Center"。

- **4.** 单击**"Install CUBASE ESSENTIAL"**。
- **5.** 按照屏幕上的操作说明安装软件。

# 许可证下载 (激活)

用 USB-eLicenser 和 ESSENTIAL PRODUCT LICENSE INFORMATION 卡从网上下载软件许可证。按照以下 说明进行操作。

### **6.** 将**USB-eLicenser**连接到计算机 的**USB**端口。

如果"发现新硬件"窗口出现,选择 "自动安装软件"项来安装驱动。

### **7.** 按照以下方法启动**"eLicenser Control Center"**。

(Windows) 选择 [开始]→[所有程序]→[eLicenser]  $\rightarrow$  [eLicenser Control Center]。 (Mac OS X) 选择 [Macintosh HD]→[Applications]  $\rightarrow$  [eLicenser Control Center]。

### **8.** 单击**[Enter Activation Code]**。

- **9.** 输入**ESSENTIAL PRODUCT LICENSE INFORMATION**卡上的 激活码。
- **10.**按照屏幕提示下载许可证。

### 用户注册和产品注册

在Steinberg网站中的"MySteinberg" 项中注册您的个人信息和产品。有关 详细信息,请参阅以下网站。 [https://www.steinberg.net/en/](https://www.steinberg.net/en/mysteinberg.html) mysteinberg.html

Cubase Essential的安装即完成。

# <span id="page-14-0"></span>安装 **TOOLS for CI2**

TOOLS for CI2 包含以下 2 个软件组 件:Yamaha Steinberg USB 驱动程 序和 Steinberg CI2 扩展程序。 Yamaha Steinberg USB 驱动程序可 以启用 CI2+ 和您的计算机之间的信 息交流。用 Steinberg CI2 Extension,可以将CI2+与支持关联 功能的Cubase 版本软件进行关联

(第[12](#page-11-1)页)。 TOOLS for CI2 安装程 序会一起安装这两个软件组件。以下 为安装组件的方法。

**Windows**:..............第**[15](#page-14-1)**页 **Mac OS X**:.............第**[16](#page-15-0)**页

### <span id="page-14-1"></span>**Windows**

准备安装 **1**

- **1.** 除了鼠标和键盘之外,断开计算 机上所有设备的连接。
- **2.** 启动计算机并登录到管理员帐户。 退出所有正在运行的应用程序并关 闭所有打开的窗口。

### 准备安装 **2**(仅限 **Windows XP** )

对于Windows Vista / Windows 7 用 户,无须设置该项。继续第6步。

- **3.** 选择 [Start] (开始) → ([Settings] (设置)) → [Control Panel] (控制面 板),单击窗口左上角的**"Switch to Classic View"** (切换到经典视图)。 ጀ 完成安装后,如有需要请恢复初始设置。
- **4. 进入** [System] (系统) → **[Hardware]** (硬件) → [Driver **Signing**] (驱动程序签名) → [Driver **Signing Options]** (驱动程序签名选 项) **,** 然后选择**"Ignore – Install the software anyway and don't ask for my approval"** (忽略**–**安装软件,不 用征得我的同意) 左侧的单选按钮, 然后单击 **[OK]** (确定)。

ጀ 完成安装后,如有需要请恢复初始设置。

**5.** 单击 **[OK]** (确定)按钮或**"**关闭**"** 按钮 (**[X]**),关闭系统属性窗口 和控制面板。

### 软件安装

- **6.** 将**TOOLS for CI2 CD**光盘插入 **CD**光盘驱动器。
- **7.** 打开**CD**光盘,双击**"setup.exe"**。 "Welcome to the InstallShield Wizard for TOOLS for CI2"窗口出现。 (Windows Vista/Windows 7) 如果 出现"User Account Control" (用户 帐户控制)窗口,请单击[Continue] (继续)或[Yes] (是)。
- **8.** 单击**[Next]**开始安装。 如要取消安装,单击[Cancel]。
- **9.** 提示信息出现,表明软件已经成 功安装,请单击 **[Finish]**。
- **10.**如果出现一个窗口,要求您重新 启动计算机,请按照屏幕提示重 新启动计算机。
- **11.**用附赠的 **USB**线缆,将 **CI2+**直 接连接到计算机 (不要使用**USB** 集线器)。

### 驱动程序的初始设置 (仅限 **Windows XP** )

对于Windows Vista/ Windows 7用

- 户,驱动程序的初始设置会自动运
- 行。继续第15步。

### **12.** 出现**"Found New Hardware Wizard"** (找到新的硬件向导)窗口。

有些计算机可能需要经过一定时间 后才显示此窗口。 可能出现询问您是否要连接到 Windows 更新的对话框。这种情况 下,选择"Not at this time" (这次 不)左侧的单选按钮,然后单击 [Next] (下一步)。

### **13.**选择**"Install the software**

**automatically"** (自动安装软件) 旁边的单选按钮,然后单击 **[Next]** (下一步)。

如果提示"The software you are installing has not passed Windows Logo Testing" (您正在安装的软件 没有通过 Windows 徽标测试)的 信息出现,单击 [Continue Anyway] (继续)。不需要放弃安装。

**14.**提示信息出现,表明已经成功安 装,请单击 **[Finish]** (完成)。

### 确认安装

### **15.**从开始菜单中选择 **[Control Panel]** (控制面板)。

### **16.**按下列方法打开设备管理器窗口。

(Windows Vista Windows 7) 选择[Hardware and Sound] (硬件 和声音),然后单击[Device Manager] (设备管理器)。 如果出现"User Account Control" (用户帐户控制)窗口,单击 [Continue] (继续)或[Yes] (是)。

(Windows XP) 双击系统图标,调出系统属性窗 口,选择"硬件"标签,然后单击 [Device Manager] (设备管理器)。

**17.** 单击**"Sound, video and game controllers"** (声音、视频和游戏控 制器)项旁边的 **[+]**或**[>]**标志,确 认列表中存在**"Steinberg CI2+"**项。

安装即告完成。

### <span id="page-15-0"></span>**Mac OS X**

软件安装

- **1.** 除了鼠标和键盘之外,断开计算 机上所有设备的连接。
- **2.** 将**TOOLS for CI2 CD**光盘插入 计算机的**CD**驱动器。

- **3.** 打开**CD**光盘,双击**"TOOLS for CI2.mpkg"**文件。
- **4.** 将出现一个对话框,询问是否想要安 装软件。单击 **[Continue]** (继续)。 "Welcome to the TOOLS for CI2 Installer"窗口出现。
- **5.** 单击 **[Continue]** (继续)。 "Installation Type"窗口出现。
- **6.** 单击 **[Install]** (安装)。 出现"Authenticate"窗口。
- **7.** 输入管理员名称和密码,然后单 击 **[OK]** (好)。 出现一条信息,提示您安装后重新 启动计算机。
- **8.** 单击 **[Continue Installation]** (继 续安装)。 出现显示安装进程的"Install" (安 装)窗口。安装完成时, 会出现, "Summary" (摘要)窗口。
- **9.** 单击 **[Restart]** (重新启动)可重 新启动计算机。
- **10.**用附赠的 **USB**线缆,将 **CI2+**直 接连接到计算机 (不要使用**USB** 集线器)。

### 确认安装 (**Mac OS X 10.5**)

Mac OS X 10.6 用户请执行步骤 13。

**11.**从安装操作系统的硬盘 (通常为 **Macintosh**硬盘)中单击 **[Applications]** (应用程序) → **[Utilities]** (实用工具),然后双 击 **[Audio MIDI Setup]** (音频 **MIDI** 设置)。

出现"Audio MIDI Setup" (音频 MIDI设置)窗口。

### **12.**单击 **[Audio Devices]** (音频设 备),然后从 **[Properties For]** (属性) 的下拉菜单中选择 **"Steinberg CI2+"**。 当前音频设置显示在 [Audio input]

(音频输入)和 [Audio Output] (音频输出)字段中。

 $E$ 

在系统设置中为 [Default Output] (预设输出) 选择"Steinberg Cl2+", 就可以从Cl2+输出系统 声音以及音频播放器软件 (例如iTunes等) 中 的音频信号。

安装即告完成。

### 确认安装 (**Mac OS X 10.6**)

**13.**从安装操作系统的硬盘 (通常为 **Macintosh**硬盘)中单击 **[Applications]** (应用程序) → **[Utilities]** (实用工具),然后双 击 **[Audio MIDI Setup]** (音频 **MIDI** 设置)。

"Audio Devices" (音频设备)窗 口出现。

### **14.**从音频设备列表中选择 **"Steinberg CI2+"**。

当前音频设置会显示在窗口右侧。

ጀ

在窗口左下角的Action菜单中选择"使用该设备 作为音频输出",您可以将音频播放器软件(如 iTunes等)的音频信号从CI2+输出。

安装即告完成。

<span id="page-17-3"></span><span id="page-17-1"></span><span id="page-17-0"></span>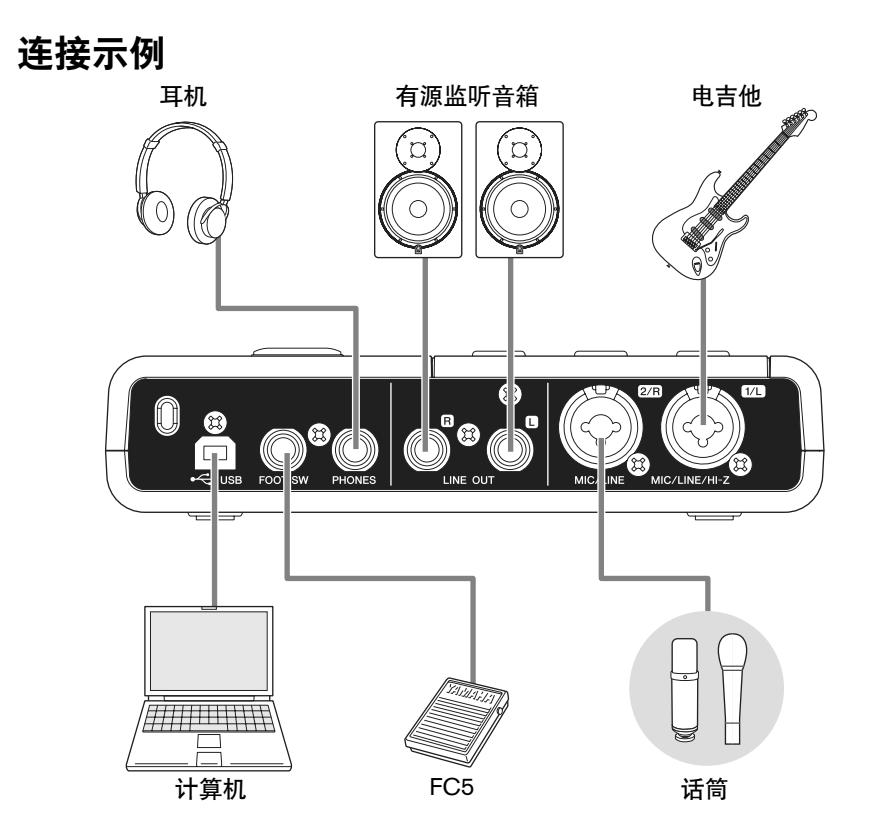

# <span id="page-17-2"></span>选购件

# 脚踏开关

可以将Yamaha FC5脚踏开关连接到 FOOT SW插口。已连接的脚踏开关 与 [ACTION PAD] (操作板) 按钮的 操作功能相同。

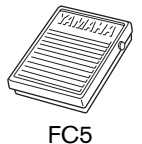

# 话筒支架适配器

Yamaha BMS-10A 话筒支架适配器 可以安装在CI2+的底部下方。带有 话筒支架适配器的CI2+,可以安装 在常规话筒支架上使用。

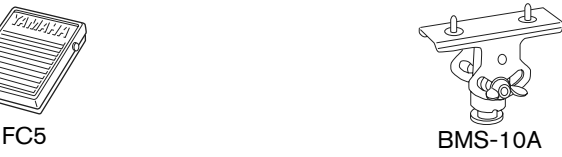

# <span id="page-18-0"></span>开始使用

本章节介绍如何用Cubase进行录音和编辑。浏览本部分时可能需要参阅"控 制器和功能"章节,以及 Cubase Essential 软件附带的PDF文件 (从"Help"菜 单打开快速入门和使用说明书)。

# <span id="page-18-1"></span>用 **CI2+** 结合使用 **Cubase** 的准备工作

您可以完成下列配置。

- **1.** 确保所有应用程序都已关闭。
- **2.** 将**CI2+** 和 **USB-eLicenser**连接 到计算机。

### 重要事项

 $E$ 

- **•** (仅限**Windows**)重新将**CI2+**和 **USB-eLicenser**连接至计算机时,确 保使用安装步骤中使用的同一**USB**端 口。如果要连接到不同的**USB**端口, 必须重新安装驱动程序。
- **•** 运行**Cubase**时需要将 **USB-eLicenser 连接到计算机**。
- **3.** 在计算机中启动 **Cubase**。

如果Cubase启动时出现以下对话 框,请单击 [YES]。

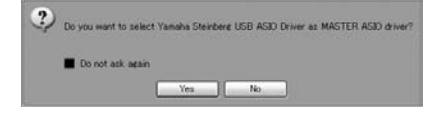

**4. "Project Assistant"**窗口出现时, 旋转**AI KNOB**,将光标移动到 "Recording",然后按下 **[ACTION PAD]** (操作板) 按钮。

按下 [ACTION PAD] (操作板)按钮,可以用 AI KNOB操作光标,进入下一栏目或窗格。

**5.** 旋转**AI KNOB**将光标移动到所需 的工程模板上,然后按下**AI KNOB**。

工程文件窗口将出现。

### $\approx$   $\beta$

如果在"Project Assistant" 窗口中选择了"Prompt for project location" "Set Project Folder"窗口将 出现, 用鼠标选定工程文件的文件夹, 然后单  $\pm$  [OK].

**6. "Missing Ports"**窗口出现时。从 各**"Mapped Ports"**中选择端口, 然后为**"Map Always"**打上勾号然 后单击 **[OK]**。

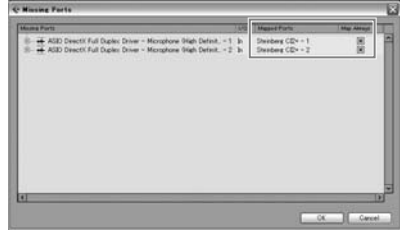

### $\equiv$   $\Omega$

为"Map Always"选项打上勾号后, "Missing Ports"窗 口不会再出现。

CI2+与Cubase结合使用的准备阶段 工作即告完成。

# <span id="page-19-0"></span>录音

按照下列方法,您可以使用 Interactive Recording (交互录音) 功 能,将您的演奏内容录制到Cubase。 要使用交互录音功能, 请使用 [ACTION PAD] (操作板) 按钮。

### $E$   $\mathcal{D}$

- 当Cubase 中将"Auto Monitoring"设置选为"Tapemachine Style"时, 能让Interactive Recording (交互录音) 功能 以优化性能工作。打开 Cubase 菜单 [File (Windows) 或 Cubase Essential (Mac)]→[Preference]→[VST],然后将 "Tapemachine Style"设置为"Auto Monitoring"。
- 已连接的选购Yamaha FC5踏板开关与 [ACTION PADI (操作板)按钮的操作功能相同。

### **1.** 将话筒和乐器等外接设备连接到 模拟输入插口。

# 小心

连接话筒和乐器等外接设备之前,将外 接设备和监听音箱 (有源音箱)的音量 调整到最小值。我们还建议将**MASTER** 控制器也调整到最小,并将 **[HI-Z INPUT 1]** 和 **[PHANTOM INPUT 1&2]** 按钮都关 闭 (■), 避免产生会导致听力受损或 设备损坏的巨大噪音。

**2.** 单击音轨列表 (显示音轨名称的 区域)选择进行录音的音轨。

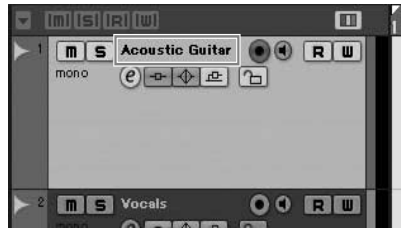

**3.** 请确认要录制音轨的 **[Record Enable]**按钮已打开。

> 如果[Record Enable]按钮已关闭, 请单击打开。

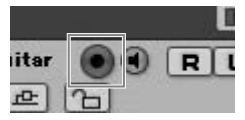

### **4.** 弹奏一下乐器,并用**CI2+ GAIN** 控制器调整录音电平。

为了获得信噪比和动态范围的最佳 平衡,请调节电平,使PEAK指示 灯仅在最高输入瞬间峰值时偶尔短 暂地亮起。

ጀ

- 如果Cubase的Transport面板中的峰值指示灯  $=$  高起, 请调低 CI2+ 的 GAIN 控制器。
- MIX 控制器可用来调节从模拟输入插口进入的信 号和来自 Cubase的信号之间的音量电平平衡。

### **5.** 按下**[ACTION PAD]** (操作板) 按钮打开交互录音面板。

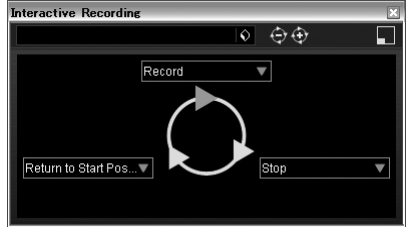

### **6. 按[ACTION PAD]** (操作板) 按 钮开始录音。

一旦执行Interactive Recording (交互录音)面板上的 "Record", 录音即开始。

### **7.** 演奏乐器。

ጀ

- 按下 [LOCK] (锁定) 按钮可以放弃交互录音 功能并关闭交互录音面板。
- 您可以返回步骤6放弃操作,然后按住 [LOCK] (锁定)按钮2秒以上,重新开始录音。

**8.** 结束音轨的录音时,按下 [ACTION PAD] (操作板) 按钮 停止录音。 一旦执行Interactive Recording面板

上的 "Stop",录音即停止。

**9. 按下[ACTION PAD]** (操作板) 按 钮让工程文件指针返回开始位置。 交互录音面板上的"Return to Start Position"开始执行后,工程文件光 标将返回到开始位置。 如要试听刚刚录制的音轨的回放效 果, 请单击Transport面板中的 [Play] 按钮。

录音操作即完成。

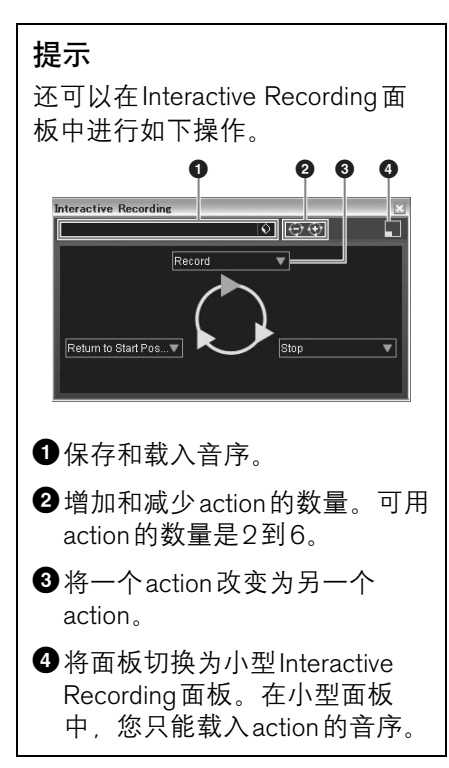

<span id="page-20-0"></span>提示

# 设置音频驱动程序缓存大小

使用DAW一类的音频应用程序时 可能会产生噪音,严重影响音频的 录音和/或回放。一般情况下, 您 可以通过调整音频驱动的缓存大小 解决 (内存的缓存量用于临时保 存数据以避免断断续续的回放)。 缓存大小可以通过音频驱动程序设 置窗口调节。 (在Windows下使 用兼容ASIO的软件时,可以通过 Yamaha Steinberg USB驱动的控 制面板调节缓存大小参数)。缓存 较大时可降低对计算机CPU的负 荷,但会在录音/播放过程中产生 延迟 (时间滞后),而缓存较小时 可能会产生噪音或切音。请务必根 据计算机性能、在DAW软件上录 制/播放的音频/MIDI音轨数、插 件软件数等等,将缓存大小设置为 适当值。

# <span id="page-21-0"></span>编辑

您可以在工程文件中用AI KNOB和 [LOCK]按钮跟着提示内容编辑参数。

### **AI KNOB**

这个多功能旋钮可以在Cubase的主 要窗口和插件软件中控制需要的参 数、然后通过鼠标指针进行指定。在 下列示例中,我们尝试一下调控混音 窗口中的音频轨的音量和声像参数。

- **1.** 从**[Devices]**菜单中单击**[Mixer]**。 Mixer窗口出现。
- **2.** 将鼠标指针定位到混音窗口音频 轨上的音量或声像参数上。

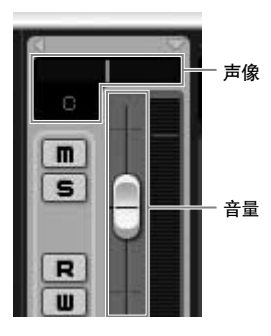

### **3.** 旋转**AI KNOB**。

AI KNOB 即可控制鼠标指针所指的 参数。

### $E$

能够分配到 AI KNOB的参数也是在 Cubase主 窗口和插件软件可联动控制的参数。可用于AI KNOB的插件软件有Cubase附带的VST 3插件 (截至2010年2月)。有关可兼容插件软件的 最新信息,请参见下列网址: [http://service.steinberg.de/goto.nsf/show/](http://service.steinberg.de/goto.nsf/show/supportupdates_ci2plus_gb) supportupdates\_ci2plus\_gb

### **[LOCK]** 按钮

[LOCK]按钮可以"锁定"要用AI KNOB编辑的参数。可以用AI KNOB 按照下列方法锁定音量参数。

### **1.** 将鼠标指针定位到音量参数上, 然后打开**[LOCK]**按钮。 [LOCK]指示灯将亮起。

**2.** 将光标指针移动到其它位置。

### **3.** 旋转**AI KNOB**。

无论鼠标指针的位置在哪里, AI KNOB都能够控制"音量"参数。 关闭[LOCK] 按钮, 即可解锁要被 编辑的参数, AI KNOB即可用来编 辑鼠标指针所在位置的另外参数。

按相同方式继续编辑其他标记。

编辑操作完成。

本产品更多信息请访问下列 Steinberg 网站: <http://www.steinberg.net/>

<span id="page-22-0"></span>不能打开设备的电源。

- **•** 确保**CI2+**通过**USB**线缆正确地连 接到计算机。 CI2+需要使用USB母线供电。
- **•** 确认是否使用了正确的**USB**线缆。 如果USB线缆破损或损坏,请更换为 可正常使用的USB线缆。请使用不超 过1.5米的USB线缆。
- **•** 不要用**USB**集线器将计算机连接到 **CI2+**。

### 无声音。

- **•** 确定**MASTER/PHONES/MIX**控制 器是否设置正确。
- **•** 音箱线缆是否连接正确? 请参见第[18](#page-17-3)页上的"连接示例"。
- **•** 是否音箱线缆短路了?
- **•** 声源、音频设备、应用程序软件、 计算机操作系统等的音量控制器是 否设定在适当的级别?
- **•**(仅限**Windows**)计算机操作系统 的输出是否设定为静音?
- **•** 是否同时运行了多个应用程序? 请务必退出所有没有正在使用的应用 程序。

**• Cubase**的**"ASIO Driver"** 设置是否 正确?

确保"VST Audio System"窗口中的 "ASIO Driver" 选择"Yamaha Steinberg USB ASIO (Windows) " 或 "Steinberg CI2+ (Mac) " (用 [Devices]菜单下的[Device Setup…]调 出 )。

### 噪音发生,或声音间断,或产生 失真。

- **PEAK**指示灯是否闪烁红色? 可能必须调低GAIN控制器电平以避 免失真。
- **•** 计算机是否满足系统要求? 有关详细信息,请参[见第](#page-7-1)8页上的"系 统要求"。
- **Yamaha Steinberg USB** 驱动的缓 存大小设置是否正确**?** 参考第[21](#page-20-0)页上的"设置音频驱动程序 缓存大小"。
- **•** 是否同时运行了其它应用程序、设 备驱动程序或**USB**设备 (扫描仪、 打印机等)?

请务必退出所有没有正在使用的应用 程序。

**•** 是否正在播放很多音轨? 可以同时播放的音轨数取决于正在使 用的计算机的性能?如果超过计算机 性能范围可能会造成播放中断。

- **•** 是否正在录制或播放长的连续音频? 计算机的音频数据处理能力取决于许 多因素,其中包括CPU速度和对外接 设备的访问。
- **•** 是否有网络适配器正在运行**?** 禁用可疑的网络适配器。某些网络适 配器可能导致噪音发生。

### **Cubase** 不能识别 **CI2+**。

- **•** 确保**CI2+**通过**USB**线缆正确地连 接到计算机。
- **•** 确认是否使用了正确的**USB**线缆。 如果USB线缆破损或损坏,请更换为 可正常使用的USB线缆。请使用不超 过1.5米的USB线缆。
- **•** 确认是否在启动**Cubase**之前将 **CI2+**连接到了计算机。
- **•** 确认**"Yamaha Steinberg USB** 驱动 程序**"**和**"Steinberg CI2**扩展程序**"**  是否安装。 否则请正确安装。
- **•** 确认所安装的**Cubase**版本是否兼 容**CI2+ (第[12](#page-11-1)页)的操作。**
- **•** 确保在**Cubase**中将**CI2+**选定为端 口设置。

设备对话框中"Remote Devices"下, 选中了 "Steinberg Cl2+"后, 端口设 置项会出现在Device Setup窗口中 (在[Devices]菜单下用 [Device Setup...]调出 )。

- **•** 确保没有在**"MIDI Port Setup"**窗口 (在 **[Devices]** 菜单中通过**[Device Setup…]** 调出)中将**"In 'All MIDI Inputs'"** (**"**所有**MIDI**输入**"**中)勾 选为**CI2+ MIDI**端口。
- **•** 是否将**Steinberg CC121**和**CI2+**同 时连接到了计算机**?** 如果在一台计算机上同时连接了

Steinberg CC121和 CI2+ 那么CI2+ 上的 AI KNOB、 [LOCK]按钮就无法 使用。

### 计算机不能正确识别 **USBeLicenser** 。

- **•** 不要用**USB**集线器将**USBeLicenser**连接到计算机 。
- **•** 确保安装了**USB-eLicenser**最新软件。 如发生此类情况请到以下网址下载并 安装。 <http://www.elicenser.net/en>

# <span id="page-24-0"></span>卸载 **TOOLS for CI2**

如要卸载TOOLS for CI2, 须卸载下列2个软件组件:

- Yamaha Steinberg USB 驱动程序
- Steinberg CI2 扩展程序

# **Windows**

- **1.** 除了鼠标和键盘之外,断开计算 机上所有**USB**设备的连接。
- **2.** 以管理员账户登录。 退出所有正在运行的应用程序并关 闭所有打开的窗口。
- **3.** 打开窗口,进行如下卸载操作。

(Windows Vista/Windows 7) 在开始菜单中,选择 [Control Panel] (控制面板) → [Uninstall a Program] (删除程序), 调出 "Uninstall or change a program" (卸 载或更改程序)面板。

(Windows XP) 从开始菜单中,选择 ([Settings] (设置) → ) [Control Panel] (控制 面板) → [Add or Remove Programs] (添加或删除程序),显示添加或删 除程序界面。单击左上方"Change or Remove Programs" (更改或删除 程序)。

### **4.** 从列表中选择**"Yamaha Steinberg USB Driver"**, **"Steinberg CI2 Extension"**。

### **5.** 用下列方法删除。

(Windows Vista/Windows 7) 单击[Uninstall] (卸载) / [Uninstall/ Change] (卸载/更改)。 如果出现"User Account Control" (用户帐户控制)窗口,单击 [Continue] (继续)或[Yes] (是)。 按照屏幕上的操作说明卸载软件。

(Windows XP) 单击[Change/Remove] (更改/删 除) / [Remove] (删除)。 按照屏幕上的操作说明卸载软件。

# **Mac OS X**

# 删除 **Yamaha Steinberg USB Driver**

从启动盘 (通常为Macintosh硬盘) 删 除下列文件夹和文件。 /System/Library/Extensions YamahaSteinbergUSBAudio.kext /Application/Yamaha/USBDriver/ Yamaha Steinberg USB Control Panel.app /Library/PreferencePanes/ Yamaha Steinberg USB.prefPane /Library/Preferences/ com.yamaha.YamahaSteinbergUSBDriver.plist /Library/Audio/MIDI Drivers/ YamahaSteinbergUSBMIDI.plugin /Library/Audio/MIDI Devices/Yamaha/ Images/ USB\_1500.tiff USB\_1502.tiff /Library/Receipts/ YamahaSteinbergUSBAudioDriver.pkg YamahaSteinbergUSBControlPanel.pkg YamahaSteinbergUSBDriverplist.pkg YamahaSteinbergUSBMIDIPlugIn.pkg YamahaSteinbergUSBMIDIIcon.pkg

YamahaSteinbergUSBPrefPane.pkg

# 删除 **Steinberg CI2 Extension**

从启动盘 (通常为Macintosh硬盘)删 除下列文件夹和文件。 /Library/Application Support/ Steinberg/Components/ ci2\_extension\_u.bundle /Library/Application Support/Yamaha/ **InteractiveRecording** /Library/Receipts/ Steinberg CI2 Extension.pkg

# <span id="page-26-1"></span><span id="page-26-0"></span>输入和输出规格

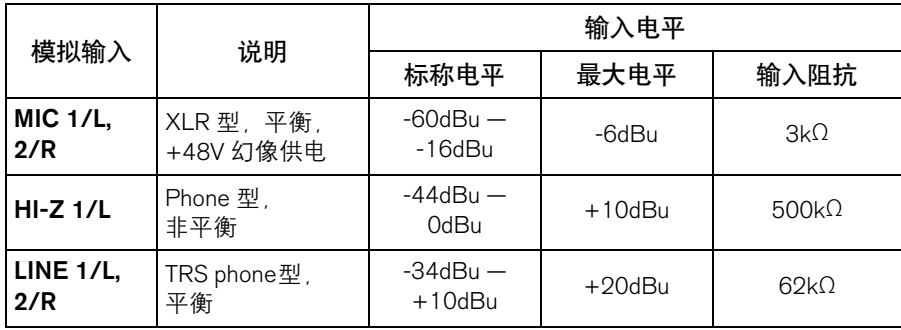

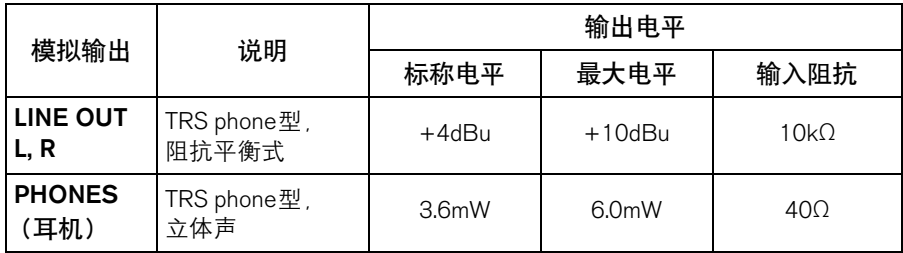

# <span id="page-27-0"></span>一般规格

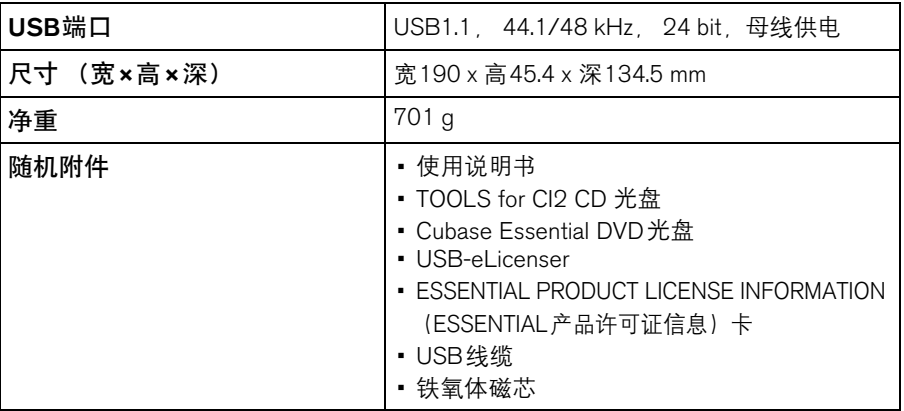

本说明书中的技术规格及介绍仅供参考。 Steinberg/Yamaha公司保留随时更改或修订 产品或技术规格的权利,若确有变更,恕不事先通知。技术规格、设备或选购件在各 个地区可能会有所不同,因此如有问题,请与当地Steinberg/Yamaha经销商确认。

### <span id="page-28-1"></span><span id="page-28-0"></span>注意 软件许可协议

使用本软件前,请仔细阅读本软件许可 协议 ("协议")。您仅允许根据本协议中 的条款使用本软件。本协议为用户 (个 人或法律实体)与YAMAHA公司 ("YAMAHA")之间的协议。打开本包装 的封装后表示您同意受本许可中条款的 约束。如果您不同意这些条款,请不要 安装、复制或以其它方式使用本软件。

### **1.** 使用许可及版权的授予

YAMAHA允许用户使用本协议中附带软 件程序和数据 ("软件")的一个副本。 "软件"一词包括附带软件和数据的相关 升级。本软件的版权属于YAMAHA和/ 或YAMAHA的版权所有者,并受相关版 权法及所有适用条款的保护。只要您拥 有使用"软件"所创建数据的所有权,本 "软件"将继续保持受相关版权的保护。

- 用户可在一台计算机中使用本"软件"。
- 用户可以只读格式复制一份"软件"的副 本用于备份 (如果在媒介上允许对"软 件"进行这样的备份)。在备份副本中, 用户必须复制在"软件"正本中原有的 YAMAHA版权声明和其它专利图标。
- 用户可永久性的将"软件"中的全部权 利转让给第三方,但不得保留任何副 本,同时接受方必须阅读并同意本协 议的条款。

### **2.** 限制

- 用户不得进行逆向工程、分解、反编 译或以其他可能方法来提取本"软件" 的源代码。
- 用户不得复制、修订、更改、租赁或传 播本"软件"之整体或部分,或从本"软 件"创建衍生作品。
- 用户不得将"软件"从一台计算机以电 子方式传输到另一台计算机, 或者在 网络与其它计算机共享本"软件"。
- 用户不得使用本"软件"传播非法数据 或危害公共安全的数据。
- 用户不得未经YAMAHA公司的许可使 用本"软件"提供服务。

受版权保护的数据,包括但不限于通过 本"软件"获得的MIDI乐曲数据,用户必 须遵守下列限制。

- 未经版权所有者的许可, 不得将通过 本"软件"获得的数据用于商业用途。
- 未经版权所有者的许可,不得将通过 本"软件"获得的数据进行复制、转让 或传播,或者在公共场所为听众演奏。
- 未经版权所有者的许可, 不得解除使 用本"软件"获得的数据中的加密或电 子水印。

### **3.** 条约终止

本协议自用户获得本"软件"之日起生效, 持续到协议终止时为止。若违反任何版 权法或本协议中条款,本授权协议不经 YAMAHA通知立即自动终止。条约终止 后,用户必须立即销毁授权软件、相关 的书面文件和所有的复印件。

### **4.** 媒介的有限担保

对于在实际媒介上出售的"软件", YAMAHA担保,记录"软件"的实际媒介从 购买收据副本上日期起十四 (14)日内, 在正常使用过程中没有材料和工艺上的缺 陷。 YAMAHA所有责任和用户应得赔偿 为:如果有缺陷的媒介凭收据副本在十四 天之内返还给YAMAHA或授权的 YAMAHA经销商,将负责更换有缺陷的媒 介。 YAMAHA不负责更换因意外、错误使 用或错误应用造成的媒介损坏。在法律允 许的最大范围内,YAMAHA明确放弃任何 对实际媒介的暗示担保,包括针对特定目 的的商销性和适用性的默示担保。

### **5.** 对软件的放弃担保

用户明确理解并同意自行承担使用"软件" 的风险。

"软件"和相关文件以"按原样"提供,无任 何担保。无论本协议中存在的任何其他 条款, YAMAHA明确放弃所有有关软件 的明示或暗示担保,包括但不限于对某 特定用途的适销性、适合性的暗示担保, 第三方权利不受侵犯的担保。特别是, 但不仅限于上述担保, YAMAHA不担保 软件会满足用户要求、或软件的运行不 会中断或不发生错误、或软件中的缺陷 会被更正等。

### **6.** 责任范围

YAMAHA的全部义务为根据此协议中的 条款允许使用软件。在其他任何情况下, 即使YAMAHA或授权经销商已知可能存 在此类损害, YAMAHA对用户或任何其 他人使用本"软件"所造成的损害不承担任 何责任,包括但不限于任何直接、间接、 偶然或由此引起的损害、费用、利益损 失、数据损失或其他由于本软件之使用、 误用或无能力使用而引起的损害。在任何 情况下, YAMAHA对所有损害、损失和 诉讼 (无论是在合同、民事侵权行为或 其它)的全部责任不会超过用户购买本 "软件"所支付的金额。

### **7.** 第三方软件

本"软件"中可能附带了第三方软件和数据 ("第三方软件")。如果YAMAHA在本 "软件"中附带的书面材料或电子数据, 将 这些软件和数据认定为"第三方软件"。用 户必须了解并同意遵守"第三方软件"中所 附带协议的条款并且"第三方软件"方将负 责使用"第三方软件"相关或造成的任何担 保或责任。 YAMAHA不对"第三方软件" 的任何方式或用户相关使用负责。

- YAMAHA不提供对"第三方软件"的明 示担保。另外, YAMAHA明确放弃所 有暗示担保,包括但不限于对"第三方 软件"有关某特定用途的商销性和适用 性的暗示担保。
- YAMAHA不对用户提供有关"第三方软 件"的任何服务或维修。
- YAMAHA对用户或任何其他人使用"第 三方软件"所造成的损害不承担任何责 任,包括但不限于任何直接、间接或 偶发的伤害、费用、利益损失、数据 损失或其他由于"第三方软件"之使用、 误用或无能力使用而引起的损害。

### **8.** 概括

本协议应依据日本法律解释,无须参考 冲突的法律原理。任何纠纷或诉讼将在 日本东京区法庭进行听证。如果管辖的 司法机构发现本协议的任何部分因某种 原因无法执行,本协议的其余部分将继 续保持全部效力。

### **9.** 完整协议

本协议构成相关方之间关于使用"软件" 和相关书面材料的完整协议,取代全部 先前的或同时期的、书面或口头的、有 关本协议主题的谅解或协议。若无 YAMAHA授权代表的书面签字,对本协 议的补充或修改将不得生效。

### **NORTH AMERICA**

#### **CANADA**

#### **Yamaha Canada Music Ltd.**

135 Milner Avenue, Scarborough, Ontario, M1S 3R1, Canada Tel: 416-298-1311

#### **U.S.A.**

#### **Steinberg North America, c/o Yamaha Corporation of America**

6600 Orangethorpe Ave., Buena Park, Calif. 90620, U.S.A. Tel: 714-522-9011

### **CENTRAL & SOUTH AMERICA**

#### **MEXICO**

#### **Yamaha de México S.A. de C.V.**

Calz. Javier Rojo Gómez #1149, Col. Guadalupe del Moral C.P. 09300, México, D.F., México Tel: 55-5804-0600

#### **BRAZIL**

#### **Yamaha Musical do Brasil Ltda.**

Rua Joaquim Floriano, 913 - 4' andar, Itaim Bibi, CEP 04534-013 Sao Paulo, SP. BRAZIL Tel: 011-3704-1377

#### **ARGENTINA**

**Yamaha Music Latin America, S.A. Sucursal de Argentina**  Viamonte 1145 Piso2-B 1053, Buenos Aires, Argentina Tel: 1-4371-7021

#### **PANAMA AND OTHER LATIN AMERICAN COUNTRIES/ CARIBBEAN COUNTRIES**

#### **Yamaha Music Latin America, S.A.**

Torre Banco General, Piso 7, Urbanización Marbella, Calle 47 y, Aquilino de la Guardia, Ciudad de Panamá, Panamá Tel: +507-269-5311

### **EUROPE**

#### **Steinberg Media Technologies GmbH**

Neuer Hoeltigbaum 22-32, 22143 Hamburg, Germany Tel: +49-(0)40-210 35 0

#### **AFRICA**

#### **Yamaha Corporation,**

### **Asia-Pacific Music Marketing Group**

Nakazawa-cho 10-1, Naka-ku, Hamamatsu, Japan 430-8650 Tel: +81-53-460-2312

### **MIDDLE EAST**

#### **Yamaha Music Gulf FZE**

LOB 16-513, P.O.Box 17328, Jubel Ali, Dubai, United Arab Emirates Tel: +971-4-881-5868

### **ASIA**

### **THE PEOPLE'S REPUBLIC OF CHINA**

**Yamaha Music & Electronics (China) Co.,Ltd.**  2F, Yunhedasha, 1818 Xinzha-lu, Jingan-qu, Shanghai, China Tel: 021-6247-2211

#### **INDONESIA**

#### **PT. Yamaha Music Indonesia (Distributor) PT. Nusantik**

Gedung Yamaha Music Center, Jalan Jend. Gatot Subroto Kav. 4, Jakarta 12930, Indonesia Tel: 21-520-2577

#### **KOREA**

#### **Yamaha Music Korea Ltd.**  8F, 9F, Dongsung Bldg. 158-9 Samsung-Dong, Kangnam-Gu,

Seoul, Korea Tel: 080-004-0022

#### **MALAYSIA**

#### **Yamaha Music Malaysia, Sdn., Bhd.**

Lot 8, Jalan Perbandaran, 47301 Kelana Jaya, Petaling Jaya, Selangor, Malaysia Tel: 3-78030900

#### **SINGAPORE**

#### **Yamaha Music Asia Pte., Ltd.**  #03-11 A-Z Building 140 Paya Lebor Road, Singapore 409015 Tel: 747-4374

#### **TAIWAN**

**Yamaha KHS Music Co., Ltd.** 

3F, #6, Sec.2, Nan Jing E. Rd. Taipei. Taiwan 104, R.O.C. Tel: 02-2511-8688

#### **THAILAND**

#### **Siam Music Yamaha Co., Ltd.**

4, 6, 15 and 16th floor, Siam Motors Building, 891/1 Rama 1 Road, Wangmai, Pathumwan, Bangkok 10330, Thailand Tel: 02-215-2626

#### **OTHER ASIAN COUNTRIES**

**Yamaha Corporation, Asia-Pacific Music Marketing Group** Nakazawa-cho 10-1, Naka-ku, Hamamatsu, Japan 430-8650 Tel: +81-53-460-2317

### **OCEANIA**

#### **AUSTRALIA**

#### **Yamaha Music Australia Pty. Ltd.**

Level 1, 99 Queensbridge Street, Southbank, Victoria 3006, Australia Tel: 3-9693-5111

### **NEW ZEALAND**

**Music Works LTD** P.O.BOX 6246 Wellesley, Auckland 4680, New Zealand

### Tel: 9-634-0099

#### **COUNTRIES AND TRUST TERRITORIES IN PACIFIC OCEAN**

**Yamaha Corporation, Asia-Pacific Music Marketing Group**  Nakazawa-cho 10-1, Naka-ku, Hamamatsu, Japan 430-8650 Tel: +81-53-460-2312

Steinberg Web Site http://www.steinberg.net

U.R.G., Pro Audio & Digital Musical Instrument Division, Yamaha Corporation © 2010 Yamaha Corporation 002MW-A0

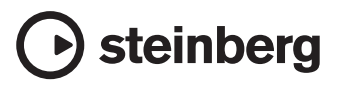

雅马哈乐器音响 (中国) 投资有限公司 客户服务热线: 8008190161 (免费) 公司网址: http://www.yamaha.com.cn